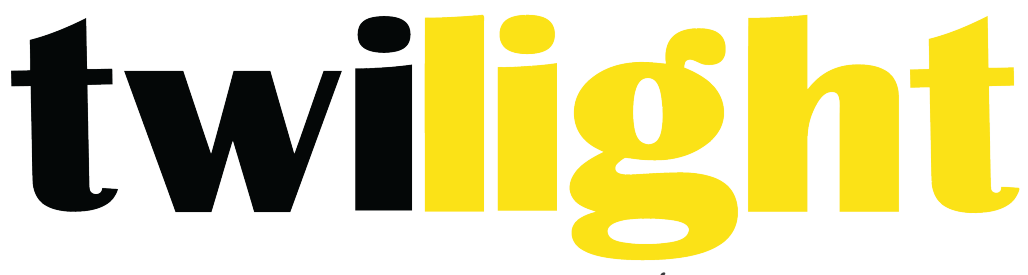

# INSTRUMENTOS DE MEDICIÓN INDUSTRIAL

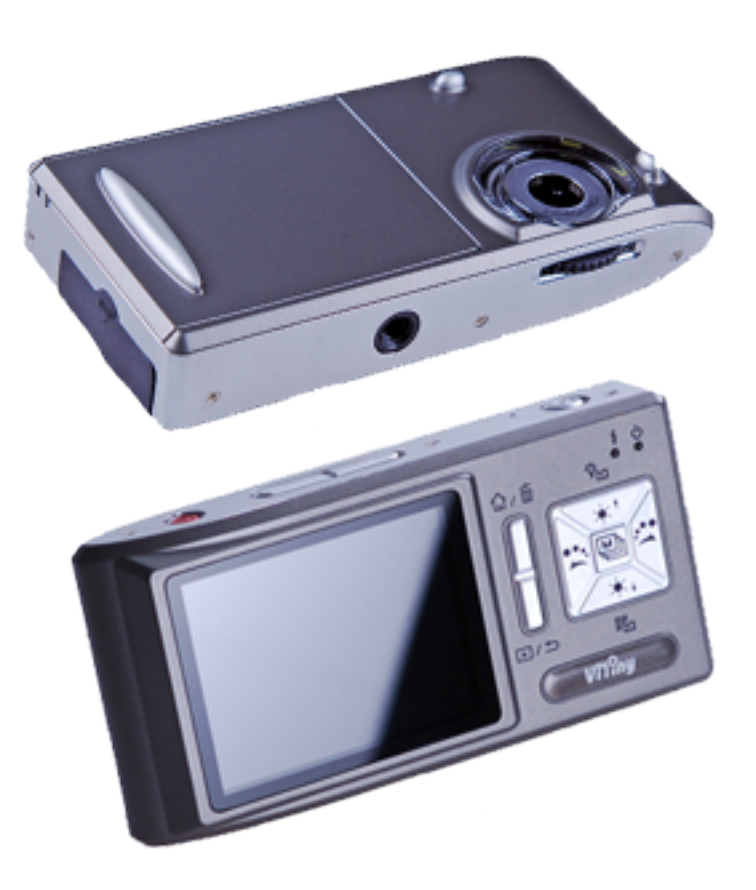

# **Microscopio Digital**  *PRO10*

### **Contenido**

### **Introducción de productos**

Contenido del embalaje Funciones del microscopio Operación del microscopio Programar las funciones del microscopio Interfaces externas de microscopio

#### **Instalación del programa**

Inserte el CD de instalación (paso 1) Instale el programa de aplicación (paso 2) Instalar Driver (paso 3) Salir del programa de instalación (paso 4)

#### **Operar el programa de aplicación**

Ventana de vista previa de vídeo Ventana de vista previa de imágenes Menú principal Botón principal Lista de archivos Módulos funcionales especiales

#### **Aviso impreso**

Mantenimiento Tamaños del producto Instrucciones de seguridad

#### **Aplicación de partidarios PRO10**

Tapa contacto superficial Instrucción 

# **1. Introducción de productos**

# 1.1 Contenido del embalaje

Los objetos empaquetados dentro de la caja incluyen un host y nueve guarniciones como las siguientes. Cargue la batería de ion de litio de 6 a 8 horas por primera vez. Tarjeta SD se ha instalado en el host. Refiera por favor al elemento (4) de la sección 1.5 para desmonte.

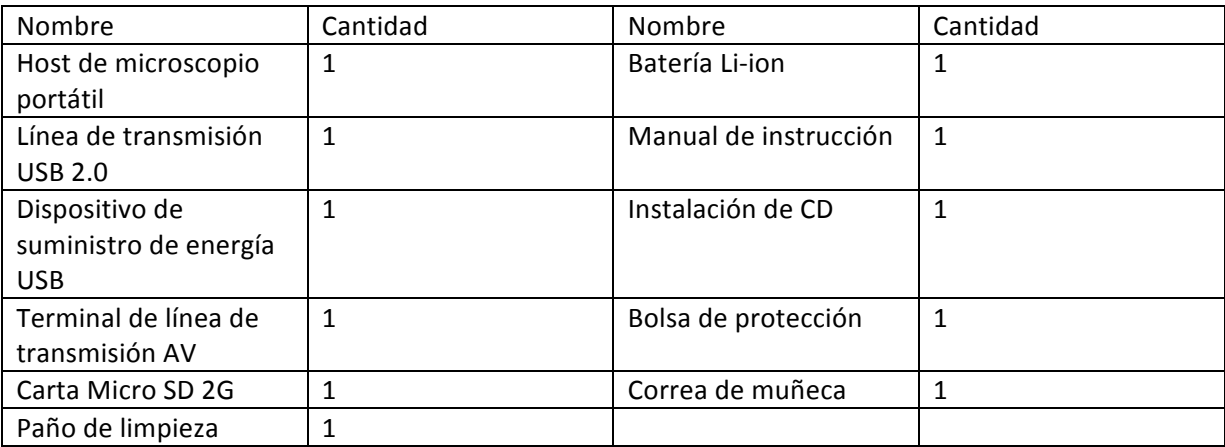

# 1.2 Funciones del microscopio

La aparición del microscopio se compone de botones, transmisión e interfaces de almacenamiento. Para las funciones de interfaces, por favor consulte el siguiente contenido.

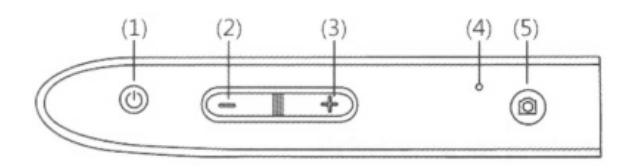

- (1) Fuente de alimentación $\mathbb O$ : Pulse el botón durante dos segundos para encender la máquina y presione el botón otra vez para apagar la máquina.
- (2) Zoom Out  $\implies$ : El botón se aplica para alejar la imagen digital, consulte (H) y (I) del elemento (1) de la sección 1.4
- (3) Zoom In  $\mathbf{\hat{v}}$ : el botón se aplica para acercar la imagen digital.
- (4) Orificio de reinicio: En caso que la máquina se detenga (lo que no significa que ninguna reacción en la imagen pulsando cualquier botón), introduzca el gancho delgado en el agujero para accionar el botón de reinicio.
- (5) Camera/Video REC $@$ : El botón se aplica a la fotografía en la observación de modo Consulte el artículo (1) de la sección 1.4. Pulse el botón durante mucho tiempo para entrar en el modo de comparación. En el modo de reproducción de vídeo puede abrir archivos, consulte al punto (2) de la sección 1.4. En modo de video REC consulte el punto (3) de la sección 1.4, el botón se utiliza para comenzar a grabar video y detener la grabación después presionarlo nuevamente.

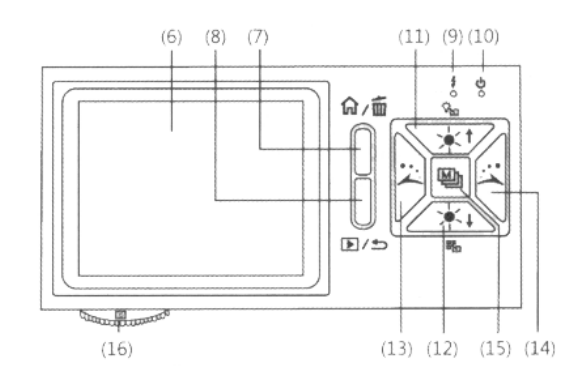

- (6) Pantalla: Para mostrar la imagen de fotografías
- (7) Menú de funciones  $\widehat{M}/B$ orrar  $\widehat{M}$ : Después de entrar en el modo de observación, presione el botón para saltar al menú de función (m). En el modo de navegación fotos (álbum), presione el botón Borrar fotos consulte el artículo (4) de la sección 1.4. El botón se utiliza también para borrar vídeos en el modo de reproducción de vídeo.
- (8) Vista previa de fotos  $\Box$ / regresar  $\Box$ : Presione el botón de vista previa de fotos en el modo de observación ( $\Box$ ), y de regreso al nivel anterior o salida de la imagen actual en otros modelos.
- (9) Muestra de luz de carga  $\cdot$ : una luz roja para mostrar el estado de carga si esta encendido. La lámpara está apagada cuando la carga se completa por favor refiérase a (G) del artículo (1) de la sección 1.4.
- (10) Fuente de alimentación de la pantalla de lampara  $\mathbb{O}$ : se enciende una luz verde para mostrar la máquina.
- (11)Brillo-progresivo de las luces  $\mathbb{R}^+$ : brillo se puede ajustar en 8 niveles por favor referirse a (D) del artículo (I) de la sección 1.4 en la observación de modelo, el botón se utiliza para aumentar el brillo de la iluminación (fuentes auxiliares). Pulse el botón durante mucho tiempo a modo de interruptor LED refiera por favor al apartado B del artículo (1) de la sección 1.4 Pulse el botón para detener la reproducción en el modo de reproducción de vídeo. El botón es también opcional para la operación en otros modelos.
- (12)brillo-decrecientes de las luces  $\frac{1}{2}$ . el botón se utiliza para disminuir el brillo de la iluminación. Presione el botón por mucho tiempo en el modo, consulte (c) del artículo (1) de la sección 1.4. Además, el botón es opcional para la operación en otros modelos.
- (13)Gire el signo de la lámpara a la izquierda : Gire a la izquierda para cambiar la lámpara del modelo. Pulse el botón durante un tiempo para mostrar la marca de alineación en rango y presiónelo nuevamente para cerrar la marca por favor refiérase a (J) del artículo (1) de la sección 1.4. El botón es opcional para la operación en otros modelos.
- (14)Gire el signo de la lámpara a la derecha  $\rightarrow$ : Gire a la derecha para cambiar el modelo de lámpara. Pulse el botón durante un tiempo para mostrar la marca de alineación de cruzar y presiónelo nuevamente para cerrar la marca por favor refiérase a (K) del elemento (1) de la sección 1.4 se utiliza el botón rápidamente para reproducir el video hacia adelante en la reproducción de vídeo y botón opcional en otros modelos.
- (15)Botón de confirmación **[MII**]: un botón de conmutación de los efectos especiales en la observación de modelo por favor refiérase a (C) del artículo (1) de la sección 1.4 Pulse el botón durante un tiempo para mostrar la escala y presiónelo nuevamente para cerrar la escala por favor refiérase a (L) del elemento (1) de la sección 1.4. Además, el botón se aplica para hacer una pausa en la reproducción de vídeo y confirmar en otros modelos.
- (16)Botón de enfoque: un botón para ajustar el foco óptico consulte el artículo (1) de la sección 1.3 y (E) del artículo  $(1)$  de la sección 1.4
- (17)Orificio para colgar: un colgante agujero para la correa de muñeca refiera por favor al artículo (6) de la sección 1.5)
- (18)Puerto de conexión USB: el puerto se aplica para conectar USB dispositivo al ordenador, consulte al tema (6) de la sección 1.5
- (19)Enchufe de salida de señal de TV: se aplica el zócalo para conectar a la televisión, consulte artículo (5) de la sección 1.4 y artículo (2) de la sección 1.5

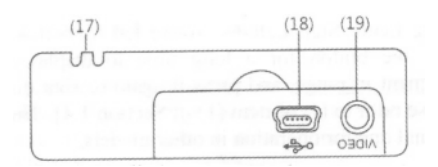

- (20) Lente: el lente se aplica a la fotografía
- (21)Contenedor de batería: la posición en que se encuentra la batería de iones de litio, consulte el artículo (5) de la sección 1.5
- (22)Ranura para tarjeta SD : posición en la cual la tarjeta SD se coloca por favor, consulte el artículo (4) de la sección 1.5 y (F) del elemento (1) de la sección 1.4

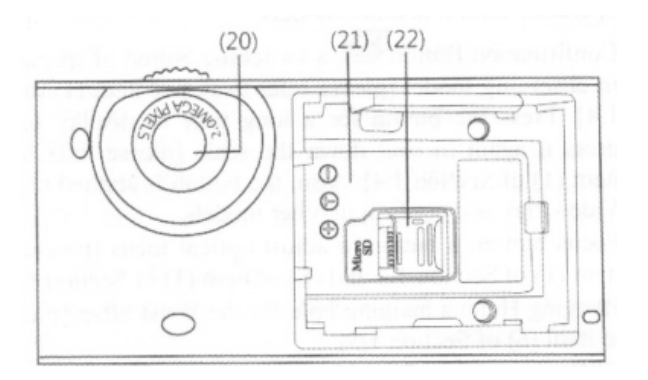

(23)Agujero del tornillo de la parrilla: el orificio del tornillo se aplica para fijar la máquina a través de la rejilla consulte el artículo (7) de la sección 1.5.

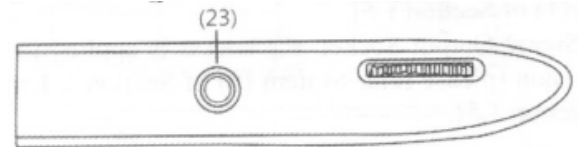

1.3 Funcionamiento del microscopio

En primer lugar, elija tiro largo o tiro al ras-forma. Luego ajuste el botón de enfoque.

(1) Modo de enfoque: el enfoque se divide en tres modelos compuestos por L, H y L significa baja tasa óptico (10 x), H significa alta tasa óptico (x 40) y **significa** tiro largo. Ajuste la distancia de fotografía (altura) para llegar a diez veces de magnificación consecutivamente. Gire a la izquierda para un aumento menor y por uno más grande. El símbolo que representa la tasa está marcado en el botón de enfoque. En la siguiente imagen, el botón está en la posición de 10 veces  $\left( \begin{matrix} 10 \\ 0 \end{matrix} \right)$  de magnificación.

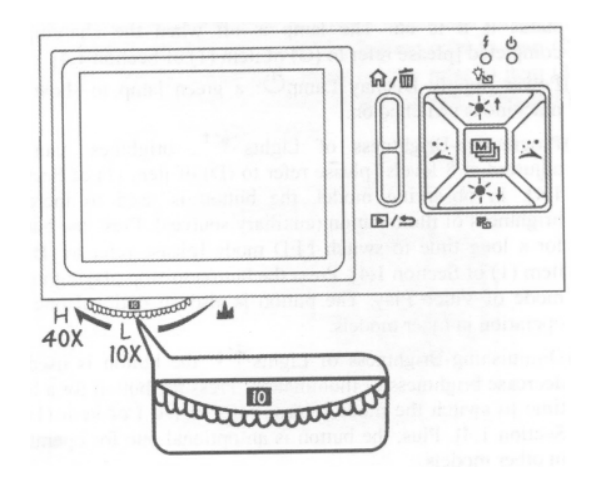

(2) Ras-forma: Hay sólo dos focos en observación al ras. Ajustar el dial de enfoque girando para mag baja  $(10 \times)$  o girar a la derecha para alto mag  $(40 \times)$  observar. Gire a la izquierda para obtener más grande menor mag y derecho. Ajuste el dial de enfoque para mover el símbolo de la magnificación en el medio. Entonces, ligeramente ajustar el enfoque para obtener la imagen más clara. En el camino de rubor, el artículo observado será plat sin ningún concavo y convexo. De lo contrario, el símbolo no se puede colocar en el medio, ni la escala puede visualizarse correctamente.

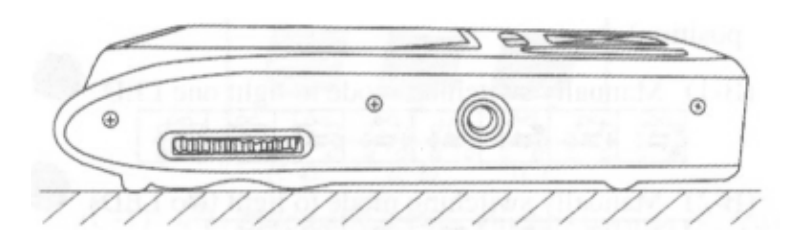

(3) Tiro largo( $\mathbf{A}$ ): Ajuste del botón de enfoque para mover el símbolo de  $\mathbf{A}$  a la posición media, luego ajustar levemente para conseguir la imagen más clara. Después de enfocar, dispara o fotografía como la forma de la cámara. En el tiro largo, usted puede elegir el modo de cámara refiera por favor al apartado c del artículo (1) de la sección 1.4

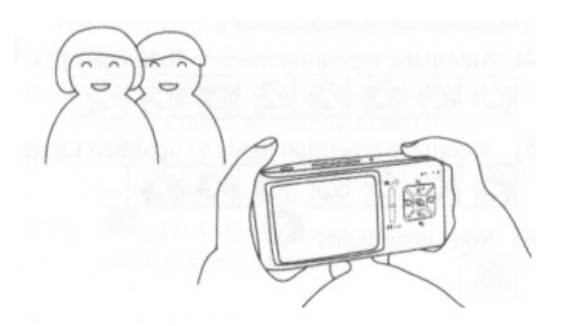

1.4 Programar las funciones del microscopio

Hay 8 modos de función en la interfaz del programa. Pulse la tecla menú de función n /botón borrar  $\blacksquare$  para cambiar los modos funcionales en la cámara. En otros modos, oprima el botón de vista previa de la foto.  $\blacksquare$ / regresar $\blacktriangleright$  volver a la función de menú y el interruptor como se muestra en la siguiente imagen.

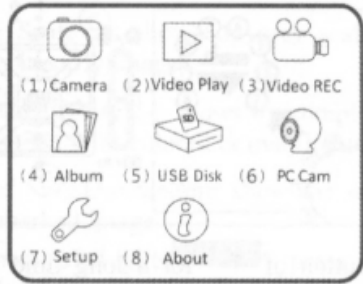

# (1) Camara **(2)** : Modo de observación

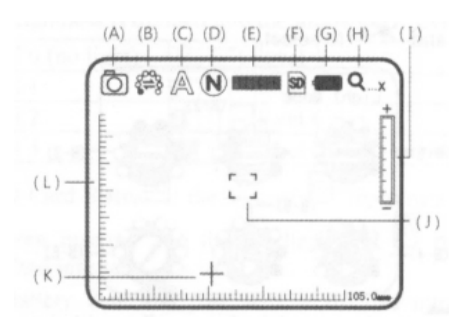

Por favor consulte la imagen de arriba. Iconos pequeños se utilizan para representar modos de funciones:

- (A) Modo actual  $\Box$ : la máquina está en modo de observación por gráfico de  $\Box$
- (B) Modelo LED  $\frac{8-8}{8}$ : Para el arreglo de discos y presentaciones correspondientes de estos LEDs, por favor consulte la siguiente imagen.

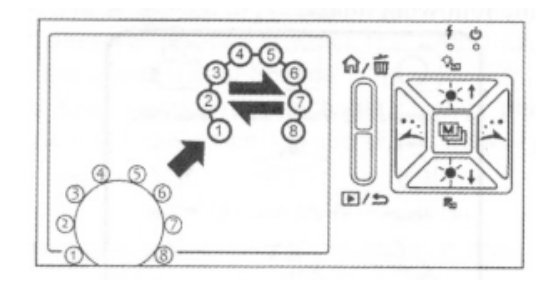

Presione el botón  $*$ <sup>t</sup>durante mucho tiempo para cambiar las muestras del LED entre 6 modos y utilice los botones de ,  $\rightarrow$ ,  $\rightarrow$ ,  $\rightarrow$ ,  $\rightarrow$ ,  $\rightarrow$  para seleccionar.

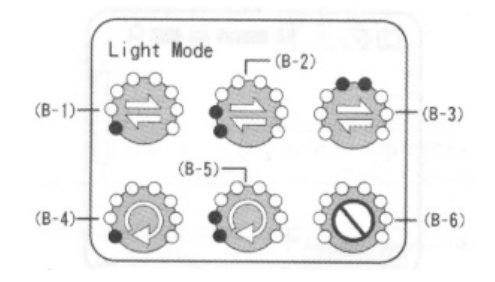

- Use  $\rightleftharpoons$  para mostrar el modelo de switchcing manualmente. Presione el botón de  $\stackrel{\cdots}{\longrightarrow}$ o para cambiar de posición LED.
- El símbolo de uso  $\bullet$  para mostrar el modo de repetición automática.Mientras que a partir de este modo, presione el botón  $\sim$ o para detener la repetición, presiónelo

nuevamente para recuperarse. Además, la repetición se detendrá automáticamente

mientras se presiona cualquier botón funcional y por favor, pulsa el botón  $\stackrel{\longrightarrow}{\longrightarrow}$ o $\stackrel{\longrightarrow}{\longrightarrow}$  para reiniciar la repetición.

- Para las fuentes de luz y seis modos de LEDs, consulte los siguientes gráficos (el punto negro significa posición LED).
	- (B-1) Cambiar manualmente el modo para encender un LEI

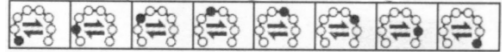

(B-2) Cambiar manualmente el modo para dos LEDs de lu

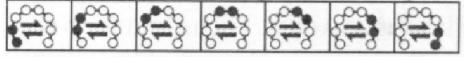

- (B-3) Cambio de modo para encender LEDs progresivamente manualmente
- (B-4) Modo de repetición automática para encender un LED

808

(B-5) Modo de repetición automática a la luz dos LEDs

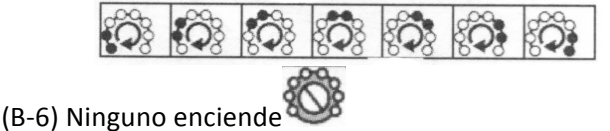

(C) Modo diagrama  $\mathbb{A}$ : Presione el botón de  $\mathbb{A}$  durante mucho tiempo para cambiar entre los seis modos de escena y use el botón de  $\leftrightarrow$   $\mathcal{A}$ 

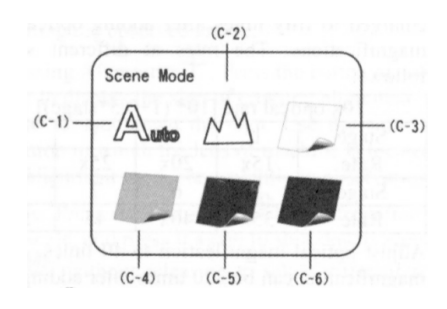

 $(C-1)$   $\triangle$  : Modo automático, que se utiliza como preajuste.

 $(C-2)$   $\mathbb{M}$ : Modo de Camara. LED se apagará automáticamente en este modo. Elija uno de los modos de lámpara otra vez, y el sistema establecerá el modo de cámara como el automático.

Los siguientes cuatro modos seleccionables según el brillo del artículo observado para lograr un resultado óptimo.

 $(C-3)$  : Modo blanco, por ejemplo, los artículos observados hechos de materiales brillantes. 

 $(C-4)$  : Modo gris, por ejemplo, los artículos observados con colores claros.

 $(C-5)$  : Modo de gris oscuro, por ejemplo, los artículos observados con colores oscuros.

(C-6) : Modo negro, por ejemplo, los artículos observados con negro oscuro.

- (D) Efectos especiales  $\overline{N}$ : presione **botón** para seleccionar los siguientes efectos especiales en la observación de modelo:
	- Normal  $\mathbb{N}$ : modelo general sin ningún efecto especial.
	- Escala de grises  $\circled{6}$ : muestra de escala de grises para simplificar y facilitar la identificación de imágenes.
	- Fase inversa  $\mathbb O$ : muestra los colores complementarios para fortalecer el color o imagen iluminada.
	- Confort  $\mathfrak{E}$ : Espectáculo excepcional en el borde y filtro de imagen no marcados.
- (E) Brillo de las luces  $\mathbb{R}$  is presione  $\mathbb{R}^+$  y  $\mathbb{R}^+$  para ajustar el brillo de las luces en el modelo de observación. El brillo se divide en los siguientes 8 niveles:

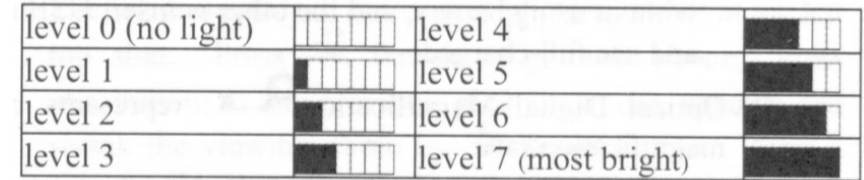

- (F) Estado de carta SD SD : el signo de SD representa la tarjeta SD se ha insertado en la máquina, y **SOT** significa tarjeta no insertada.
- (G) Estado de batería : el estado se divide en tres tipos, incluyendo en el uso de la batería, carga de la batería y fuente de alimentación USB.
- Uso de la batería : use solamente una fuente de batería sin necesidad de insertar ninguna fuente de alimentación USB como la siguiente.

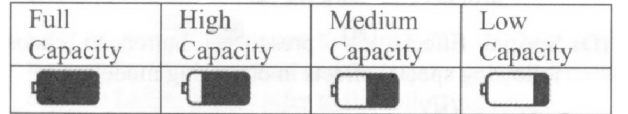

• Carga de la batería : **Webeen de la fuente de alimentación** USB para cargar la batería de la siguiente manera. La carga se detendrá si la batería está llena, y se utilizará sólo la fuente de

alimentación USB. Aplicado a la carga de alimentación puede suministrarse por dispositivo de fuente de poder USB o por conexión USB de la computadora.

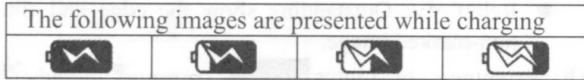

- Fuente USB : El gráfico presentará bajo dos circunstancias. Uno es insertar la fuente de alimentación USB sin necesidad de utilizar la batería, y el otro es insertar la fuente USB y uso completo cargado.
- (H) Aumento óptico digital  $\mathbf{Q}_{\dots x}$ : representa la tasa de aumento actual.
- La velocidad de zoom óptica se cambiará mientras ajusta los símbolos de la perilla de enfoque. Por favor consulte el siguiente gráfico.

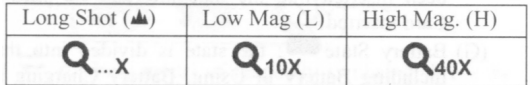

La tasa de aumento digital se puede ajustar con los botones de zoom out  $(\implies)$  y zoom in(  $\blacktriangledown$ ). La ampliación se divide en 8 etapas y puede ser hasta 4 veces con 0,5 veces al escenario. La imagen puede ampliarse a cincuenta veces después de agregar el aumento óptico y digital. Las tarifas en diferentes etapas son las siguientes.

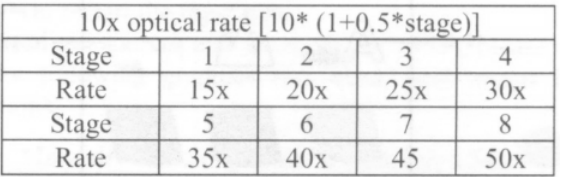

• Ajuste de aumento óptico a 40 veces, y el aumento total puede ser 200 veces después de agregar uno digital. Tarifas en diferentes etapas son las siguientes:

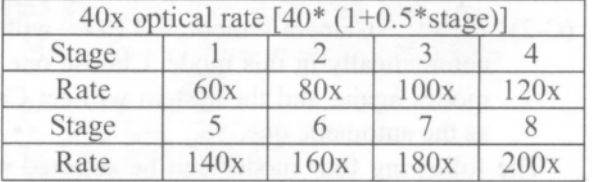

(I) Etapa de amplificación Digital: las tasas de aumento digital en las distintas etapas son las siguientes:

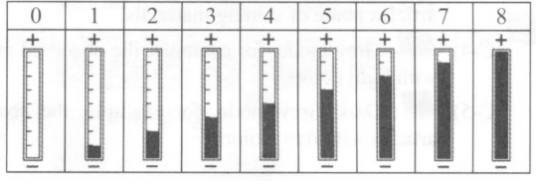

(J) Alineación de rango  $\Box$ : presione el botón durante mucho tiempo para mostrar el símbolo de alineación en rango y púlselo otra vez para apagar la señal. Utilice el signo para ayudar a alinear el artículo observado.

- (K) Alineación de cruce  $\pm$ : Presione el botón  $\ddot{\rightarrow}$  durante mucho tiempo para ver la señal de alineación de cruce y púlselo otra vez para apagar la señal. Utilice el signo para mostrar la posición en que se encuentra la lente de la máquina y hacer la alineación más convenientemente en observación.
- (L) Escala: Presione el botón (confirmación) para mostrar la escala y presiónelo nuevamente para cerrar. Presione el botón **[M]** sin soltar para seleccionar las diferentes escalas. Después de la selección, suelte el botón. Los dos tipos de escalas se muestran como sigue.

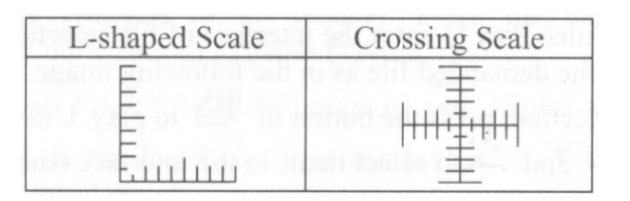

- La escala puede ser inexacta debido a cóncava y convexa observó artículos haciendo el enfoque distancia no está en posición normal. Para el enfoque estándar, por favor use la forma de lavado, consulte al punto (2) de la sección 1.3
- Las escalas serán ser variadas con la ampliación de las tasas de cambios. La unidad en la escala es  $\lceil \mu m \rceil$  Las siguientes escalas son altamente precisas y proporcionados por los usuarios como referencias.

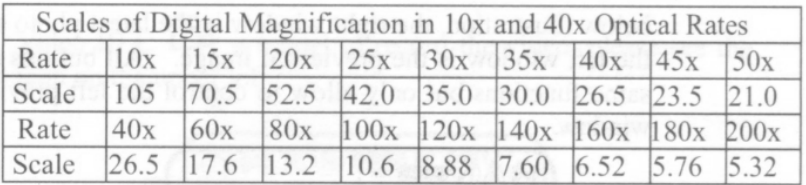

(M) Modo de vista previa: Para presionar  $\Box$  bajo modo de vista previa y entrar fotos de navegación. La vista de la foto tomada en la ventana.

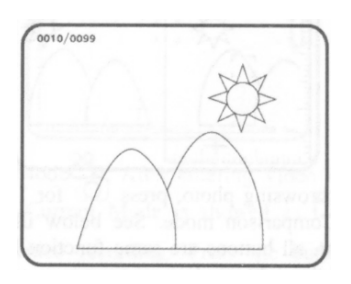

El número de serie de la fotografía actual se muestra en el lado superior izquierdo.Presione  $\ddot{\ddot{\mathbf{x}}}$  botón para ir a la siguiente foto. Presione  $\ddot{\mathbf{x}}$  botón para ir a la foto anterior. Puede agrandar y encoger la foto de visualización de  $\bigoplus$  &  $\implies$  botón. Después de que agranda la foto, se puede mover la foto arriba'abajo' izquierda & derecha a través de  $\overrightarrow{ }$  $\rightarrow +$  botón.

Presione **botón** para volver al estado original de la ventana, luego puede permitir a la siguiente foto rápida.

(N) Modo de comparación: Presione botón durante 10 segundos en el modo de vista previa, puede entrar en modo de comparación. Consulte a continuación la Ilustración, la ventana derecha es la última foto y en la ventana de la izquierda está la imagen previsualizada. Todos los botones son las mismas funciones pero sólo permiten para controlar la ventana de previsualización izquierdo.

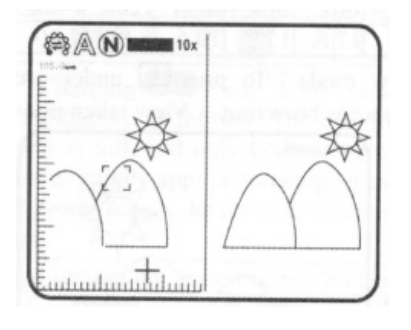

Bajo la foto de navegación, presione durante 10 segundos, puede entrar al modo de comparación. Ver figura siguiente. Por el momento, todos los botones tiene la misma función pero sólo permiten para controlar la ventana derecha.

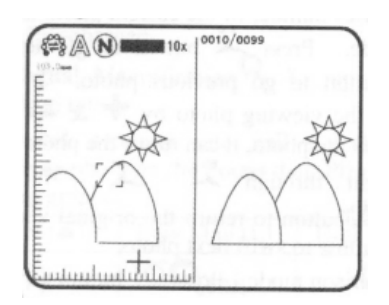

Presione  $\overrightarrow{ }$  botón para la siguiente foto y presione  $\overrightarrow{ }$  para regresar a la foto anterior. Presione  $\overline{\mathcal{L}}$  &  $\overline{\mathcal{L}}$  botón y mover la foto ligeramente hacia la izquierda o la derecha.

(2) Reproducción de video  $\mathbb{D}$ : Consulte a continuación siguiendo una descripción del modo de reproducción de vídeo.

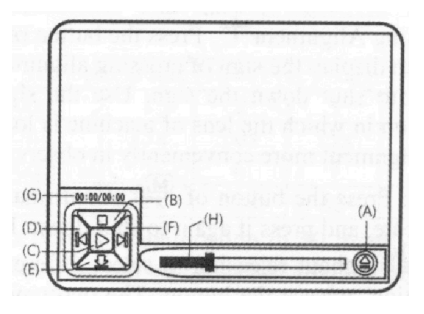

(A) Abrir el archivo  $\cong$ : Presione el botón  $\circledcirc$  (camaraen el modo de reproducción de vídeo para abrir la interfaz de selección de archivo. Seleccione el archivo exigido al igual que en la siguiente imagen. Después de la selección, presione el botón **[M]** para reproducir. Utilize los botones  $\rightarrow$  y  $\rightarrow$  para seleccionar los elementos de la interfaz (como tipo de archivo,

ranura de archivo, carpeta y archivo). Utilize los botones  $*$ <sup>+</sup> y  $*$  para seleccionar las opciones de la interfaz.

(A-1) Tipo de archivo: incluyendo .3gp y .mp4. Elija todos los medios se seleccionan todos los tipos de archivos.

(A-2) Las ranuras del archivo incluyendo C y D. tarjeta SD se inserta en la ranura D.

(A-3) Carpeta de archivo significa la posición en la que se selecciona el archivo 

(A-4) Archivo de medios para seleccionar el archivo que se abrirá.

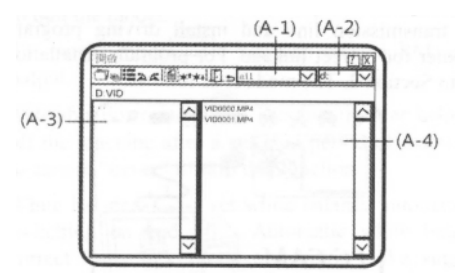

- (B) Stop  $\Box$ : Presione el botón  $\mathbb{R}^{\bullet}$  para detener la reproducción del video.
- (C) Reproducir  $\triangleright$ : Después de seleccionar el archivo, pulse el botón de (Confirmación) para reproducir el video y el signo  $\triangleright$  cambiara a  $\mathbb{I}\mathbb{I}$  (pausa).Presione el botón de  $\mathbb{I}$ (confirmación) para pausar la reproducción.
- (D) Último archivo  $\mathbb{N}$ : Presione el botón  $\rightarrow$  para reproducir el último archivo.
- (E) Ocultar el panel  $\mathcal{L}$ : presione el botón de  $\mathcal{L}$ +para ocultar el panel.
- (F) Archivo siguiente  $\boxtimes$ : Presione el botón  $\rightarrow$  para reproducir el siguiente archivo
- (G) Tiempo actual: Tiempo total para la reproducción del vídeo actual.
- (H) Eje del temporizador: Eje de temporizador para reproducción de vídeo.

Además puede presionar el botón de $\widehat{\mathbb{H}/\mathbb{R}}$  para borrar el video actual, y el botón de  $\blacktriangleright$  para salir del programa de reproducción.

(3) Video REC  $\ddot{\bullet}$ : un modelo para grabar el video, por favor vea el icono en la esquina superior izquierda:

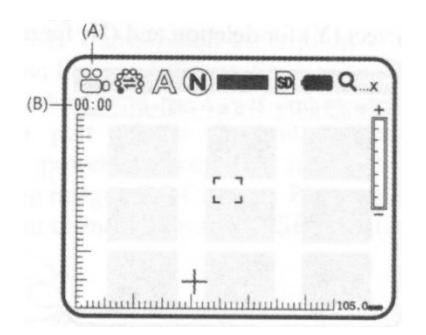

(A) Modo actual  $\mathbb{S}$ : Después de entrar en modo de video REC, se muestra la marca del modo actual y  $\mathbb{C}$  en representación de grabación de vídeo actual.Presione el botón $\circledcirc$ (grabación de video) para registrar, y el modo actual resulta ser REC de  $\circledR$ . Los usuarios pueden cambiar efectos especiales y la posición de LED, ajustar el brillo y aumento digital durante la grabación.

- (B) Tiempo de grabación: Después de la grabación, el tiempo de grabación se contarán en segundos. Cada archivo puede grabarse en menos de una hora.
- (4) Album  $\mathbb{S}$ : es un modelo para buscar fotos listando todas las imágenes tomadas. Por favor consulte la siguiente imagen.Utilize los botones  $\rightarrow$   $\rightarrow$   $\rightarrow$   $\rightarrow$   $\rightarrow$   $\rightarrow$  para seleccionar imágenes y pulse el botón de **[M]** para abrirlo en pantalla completa. Presione el botón **in** para borrar la imagen, y se mostrará la ventana de consulta antes de la eliminación. Seleccione (Y) para la eliminación y (N) para no.

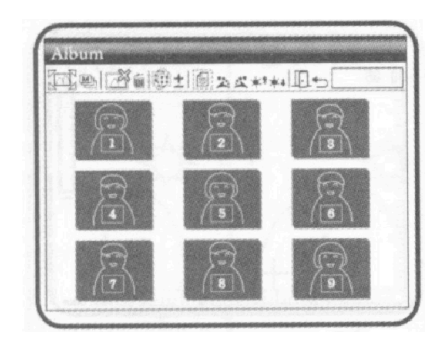

(5) Disco USB : Modo de almacenamiento USB. Instale la carta SD como un dispositivo de almacenamiento USB. Para la instalación de la línea de transmisión y de acoplamiento, consulte con el tema (1) sección 1.5 en la siguiente imagen.

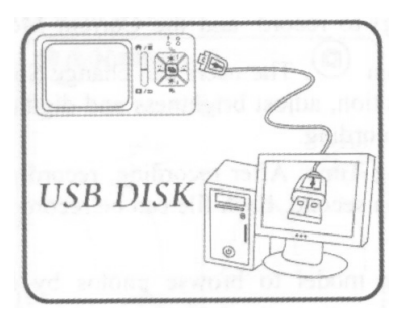

(6) PC Cam : Modo de cámara de la computadora (Camara PC). En este modo, la máquina puede vincularse con el ordenador como cámara internet o cámara microscopio . Antes de usar, por favor, enlace la línea de transmisión USB e instalar programa de conducción en la computadora para el acoplamiento correcto. Para la instalación del programa, por favor consulte la sección 2. El modo es como sigue:

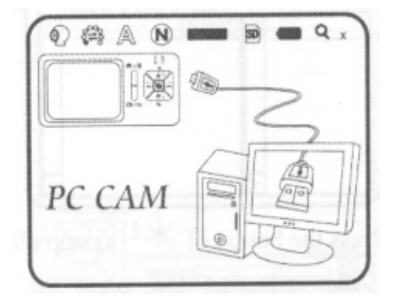

(7) Configurar : un modelo para establecer el sistema y ofrece cinco funciones para la selección de acuerdo a su propia orientación. Por favor consulte la siguiente imagen de ajuste.

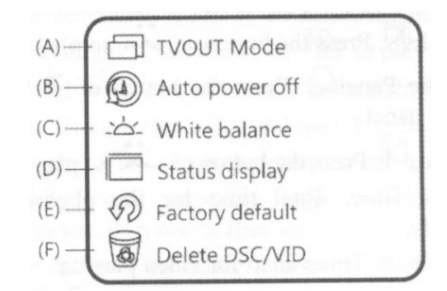

Presione los botones  $\leftrightarrow$ ,  $\leftrightarrow$ ,  $\star$ ,  $\star$ ,  $\$ ajuste. Sistema volverá a la imagen del modelo del sistema de ajuste después de la confirmación. Presione el botón (D) (Regrese) para salir del modelo.

- (A) Modo de salida  $TV$   $\Box$ : Usted puede elegir salida PAL o NTSC.
- (B) Modo de apagado automático $\circledQ$ : Esta función puede ayudarle a apagar la máquina después de un período de inactividad seleccionado. O decidir "nunca" para saltarse esta función.
- (C) Balance de blancos  $\Delta$ : balance de blancos automáticamente para encender y apagar el set. Balance de blancos automático puede corregir el contraste y el color de la imagen. Le sugerimos que cambiar el balance de blancos automático para lograr un óptimo resultado.
- (D) Indicación de estado  $\Box$ : Utilice el botón para mostrar el estado. El usuario puede configurar para mostrar todas las marcas del estado en la imagen.
- (E) Predeterminación de la fábrica  $\mathcal{D}$ : Volver a los ajustes predeterminados.
- (F) Borrar DSC/VID **6**: Eliminar VID almacenado en la tarjeta SD y archivos en la carpeta de DSC. VID es para almacenar vídeos y DSC para almacenar fotos.
- (8) About  $\mathbb{Q}$ : el modelo para comprobar la información pertinente del producto. Presione el botón **b** (regresar) para salir del modelo.
- 1.5 Interfaces externas del microscopio

La máquina contiene muchas interfaces externas. El siguiente contenido da instrucciones sobre el montaje de los accesorios. Utilice accesorios proporcionados junto con la máquina incluyendo la línea de transmisión y la tarjeta SD, etc.. No use otro tamaño de accesorios, que podría provocar que la máquina falle o sea incompatible con los accesorios.

(1) Conecte la transmisión de línea USB: los dos extremos de la línea de transmisión USB son diferentes. La unión más pequeña se utiliza para conectar host del microscopio, y la más grande se utiliza para conectar el puerto de conexión USB de la computadora. Mientras se conectan a la computadora, fuente de alimentación también puede proporcionar además de transmitir imágenes (cámara de la PC). Por favor consulte la siguiente imagen sobre la manera de la conexión USB de línea de transmisión.

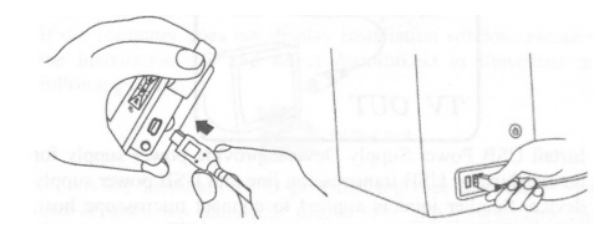

(2) Línea de transmisión terminal enlace AV: por favor refiérase a la siguiente imagen para el acoplamiento.

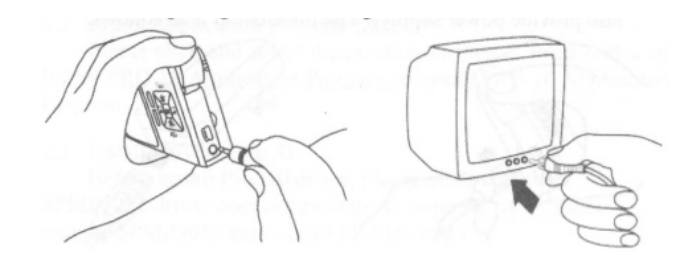

La línea de transmisión se aplica en modo TV . La unión más pequeña del acoplamiento para el host del microscopio y el más grande (amarillo) a la TV. Después de la vinculación, cambie al modo de cámara o menú principal, el sistema generará automáticamente la imagen a la TV. Mira la pantalla de la TV para operar u observar. El modo se muestra en la siguiente imagen.

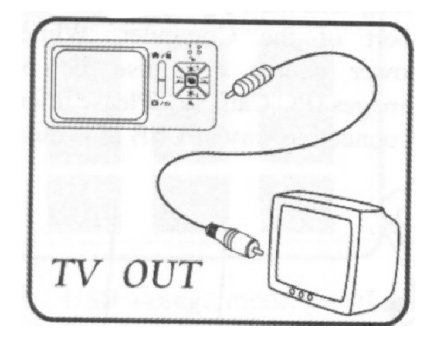

(3) Instale el dispositivo de suministro de energía USB: proporcionar alimentación para la máquina de la línea de transmisión USB y dispositivo de suministro de energía USB. La unión más pequeña se aplica para conectar host del microscopio y el mayor que se aplica para conectar fuente de poder USB (o USB conexión por conexión a ordenador también puede proporcionar la fuente de alimentación). La instalación es como sigue

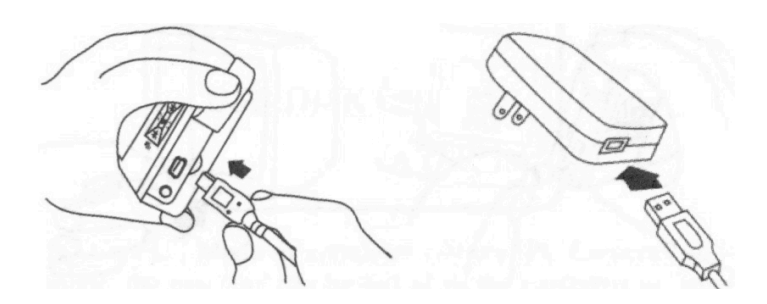

(4) Instala la carta SD: Retire la batería y la cubierta y luego empuje la cubierta superior lejos del titular de la tarjeta de memoria. Coloque correctamente la tarjeta SD y empuje la cubierta de atrás (bloqueo). Coloque la batería y cierre la tapa. Por favor, apague la fuente de alimentación antes de manipular la tarjeta SD. No realice ninguna manipulación dura. Por favor consulte la siguiente imagen.

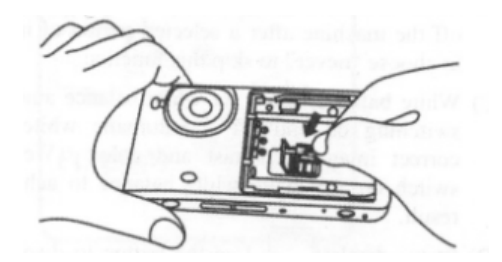

(5) Instale la batería: Quite la tapa y entrada la batería colocando la cara escrita arriba y concordando con los polos positivo y negativo correctamente. Cierre la tapa de la batería para finalizar.Por favor refiérase a la siguiente imagen..

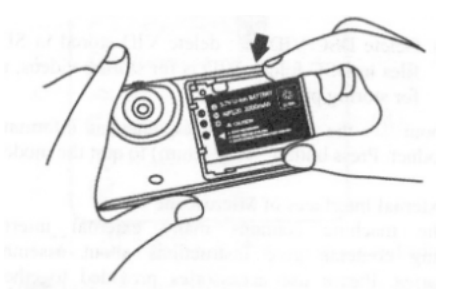

(6) Instale la correa de muñeca: Retire la tapa de la batería: la correa de muñeca en el gancho de colgar, luego cierre la tapa de la batería. Por favor consulte la siguiente imagen.

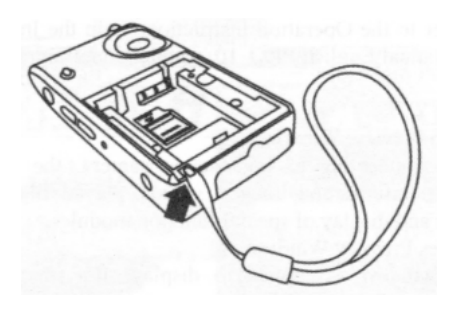

(7) Instale el estante: Hay un agujero de tornillo en el botton de host del microscopio. Tornillo de bloqueo del estante en los orificios de la parte inferior del host para arreglar la máquina. Por favor consulte la siguiente imagen

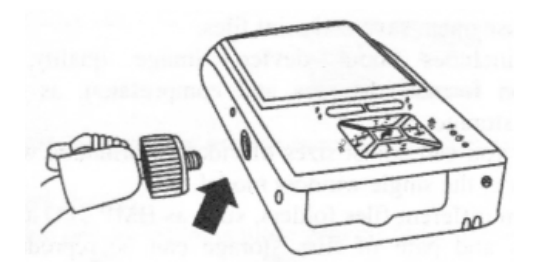

# **2. Instalación del programa**

Para la instalación del programa detallado, por favor consulte el manual en el CD de instalación ( users manual\English\Installing PRO10 Device operates manual). Se instalarán programas según los siguientes 4 pasos:

2.1 Insertar CD de instalación (Paso 1)

Inserte el CD de instalación suministrado junto con el producto en CD-ROM. El CD se leerá automáticamente por la computadora, y se mostrará la ventana de instalación:

Si la computadora no muestra la ventana de instalación, por favor abra el CD de instalación y seleccione autorun.ext como se ilustra en la siguiente imagen:

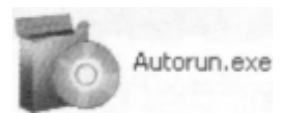

Si el CD de instalación suministrado junto con el producto se ha perdido o daño desconocido, porfavor, visite http:www.vitiny.com para descargar archivos de instalación.

2.2 Instale el programa de aplicación (paso 2)

Por favor haga clic y seleccione la posición del paso 2. Presione el botón de instalar PRO 10 programa de aplicación para instalar el programa de aplicación de PRO 10.

2.3 Instalar controlador (paso 3)

Antes de instalar el controlador PRO10, asegúrese de que el conductor SPMP3052 no existe en el mismo PC, si existe, por favor quite el SPMP3052 entonces instale el controlador PRO10. Por favor haga clic y seleccione la posición del paso 3. Presione el botón de instalar el controlador PRO10, instalar el programa de conducción PRO 10.

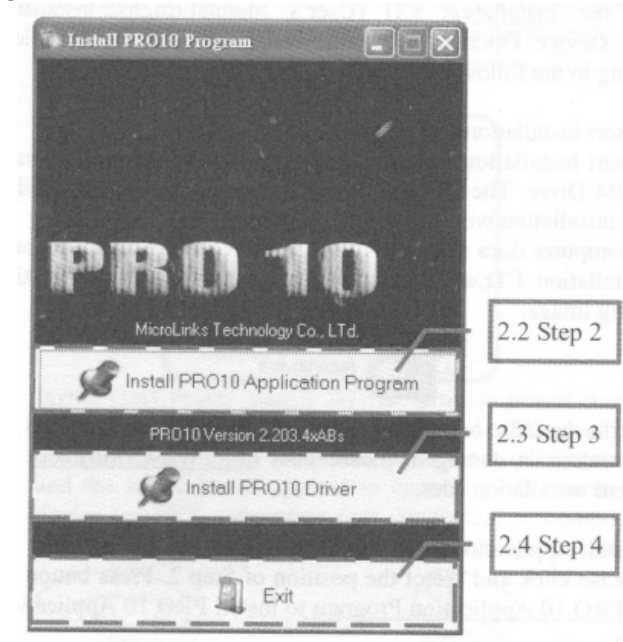

2.4 Salir del programa de instalación (paso 4)

Después de instalar el programa de aplicaciones y el controlador, haga clic y seleccione la posición del paso 4. Pulse el botón de salida para dejar la imagen de instalación del programa.

#### **3. Operación del programa de aplicación**

Instrucción de la operación del programa de aplicación se compone de 6 partes acerca de las funciones de la operación primaria. Para los contenidos detallados, consulte las instrucciones de

operación en el CD de instalación (User's Manual\English\PRO 10 Application Program Operation Manual)

3.1 Ventana de vista previa de vídeo

Después de conectar a la cámara del microscopio, la ventana mostrará información del video, imágenes, videos, reproducción de archivos, así como las operaciones y visualización de las funciones de los módulos especiales.

3.2 Ventana de vista previa de imágenes

La ventana se aplica para mostrar imágenes tomadas, editar y procesar imágenes.

#### 3.3 Menú principal

El menú principal del programa de aplicación contiene las siguientes selecciones:

- (1) Archivos: Elija abrir, guardar e imprimir archivos.
- (2) Ajuste: incluye dispositivo de entrada, la calidad de imagen, información de formatos de video, fuentes y compresión, así como almacenamiento automático, etc..
- (3) Ventanas: Usted puede ajustar los tamaños de ventanas de información de vídeo y cambiar el modelo de ventanilla única.
- (4) Herramientas: Abra las diferentes carpetas de archivos, tales como BMP, JPG y AVI. Idiomas y la ruta de almacenamiento de archivos se pueden reproducir a valores preestablecidos del sistema.
- (5) Idioma: cinco idiomas incluyendo chino en formas simples y complejas, Inglés, Japonés y Alemania están disponibles por selección.
- (6) Acerca de: para mostrar la versión, derechos de autor y otra información relevante sobre el programa de aplicación.

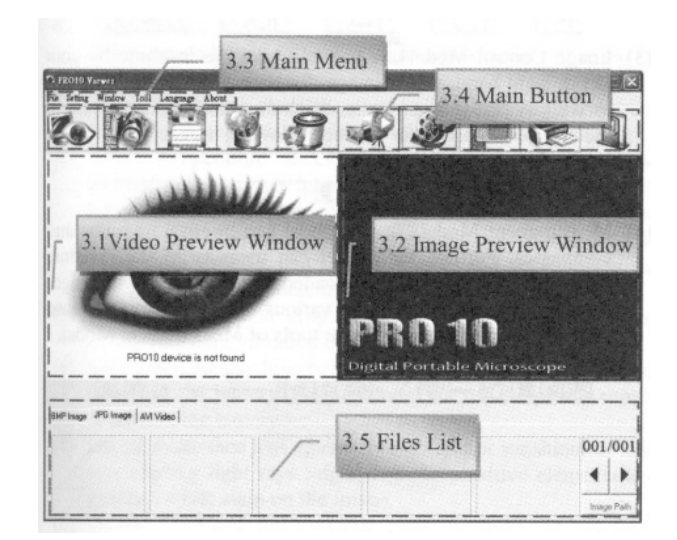

# 3.4 Botón Principal

Botón principal contiene las funciones más generales como las siguientes:

(1) En línea  $\ddot{\bullet}$  / fuera de línea  $\ddot{\bullet}$ : botón de conexión y desconexión a la cámara del microscopio. Imagen de vídeo se mostrará en la ventana de información de vista previa de vídeo después de la conexión.

- (2) Fotografía <sup>169</sup>: Presione el botón para capturar la imagen de previsualización de la información de vídeo.La imagen capturada se mostrará en la ventana de previsualización de imágenes.
- (3) Guardar : guardar las imágenes en la ventana de previsualización de imágenes.
- (4) Edición de imágenes  $\mathcal{L}$ / Salir de edición de imágenes  $\mathcal{L}$ : para ingresar o abandonar la función de edición de imagen. Después de entrar, las herramientas de edición de imágenes aparecen por debajo de la ventana de previsualización de imágenes como sigue:

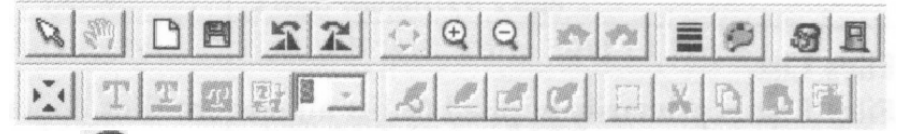

- (5) Borrar imagen  $\bullet$ : Presione el botón para borrar la imagen que se muestra en la ventana de previsualización.
- (6) Video REC / / Detener video REC . para grabar o parar la grabación de vídeo. Información grabada de video se mostrará en la ventana de vista previa de información de vídeo. Puede configurar el modo comprimido de codificación haciendo clic y seleccionando "Set-información de la compresión Video" en el menú principal.Se le sugiere al usuario instalar DivX codificador para lograr mejores resultados de compresión y calidad.
- (7) Reproducción de Video *D*/Detener reprodución de video : para reproducir o detener la reproducción de vídeo. Información de los archivos de vídeo reproducidos se mostrará en la ventana de información de vista previa de vídeo. Herramientas de reproducción se enumeran debajo de la ventana de previsualización como sigue:

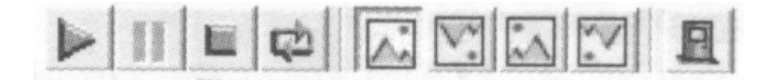

(8) Procesamiento de imágenes <sup>[63</sup>/ Salir del procesamiento de imágenes : Procesamiento de imágenes incluyen vídeo inverso, escala de grises, blanco y negro, detección de bordes y otras funciones básicas. Después de introducir el modelo de procesamiento de imagen, las herramientas aparecerán por debajo de la ventana de previsualización de imágenes como sigue:

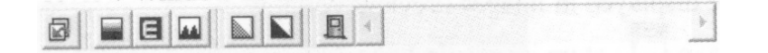

- (9) Imprimir imágenes  $\cdot$ imprimir las imágenes mostradas en la ventana de previsualización de imágenes.
- (10) Salir : cierre el programa de aplicación
- 3.5 Lista de archivos

Lista de archivos se aplica principalmente a la lista de todos los archivos actuales contenidos en las carpetas. Seleccione BMP, JPG o AVI para ver imágenes/videos guardados.

3.6 Módulos funcionales especiales

Inicie el programa de aplicación y conectarlos. Entonces las herramientas de módulos de función especial serán demostrados por debajo de la ventana de vista previa de información de vídeo incluyendo comparación, del centro de concentración, control de imagen y medición de la siguiente manera:

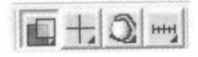

(1) Modelo de comparación  $\blacksquare$ : Observar la similitud de imágenes en comparación a través de comparación superpuesta y medio-medio. Antes de usar el modelo, por favor, cargue la imagen para la aplicación de otras funciones. Herramientas del modelo de comparación, por favor consulte la siguiente imagen.

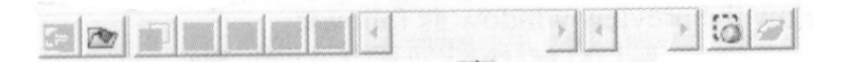

(2) Modelo de centro de concentración  $\pm$ : El modelo proporciona 4 diferentes concentraciones de centro incluyendo Cruz, alcance, rectangular y circular apuntar a tiros objetos como una función auxiliar. Por favor consulte la siguiente imagen para herramientas del modelo.

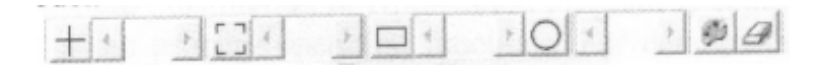

(3) Modelo de control de imagen : Usted puede tomar la máquina con su mano derecha o izquierda, ajuste la dirección de la imagen de sí mismo o tasa de objeto, así como ajuste de brillo, contraste y la exposición de la imagen. Por favor consulte la siguiente imagen para herramientas del modelo de control de imagen.

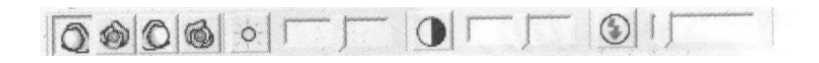

(4) Modelo de medición **HH**: El modelo puede ser utilizado como reglas y compases. Además, el modelo puede medir la dinámica (imagen en tiempo real) o imágenes estáticas (imágenes cargadas o imagen congelada), así como proporcionar diversas herramientas de medición, por favor refiérase a la siguiente imagen para herramientas del modelo de medición.

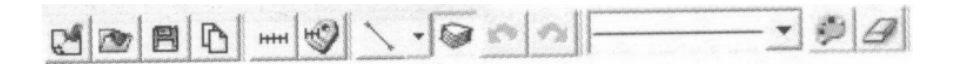

# **4. Aviso impreso**

Por favor lea la siguiente información antes de operar.

4.1 Mantenimiento

Por favor acatar los siguientes elementos al mismo tiempo, al almacenar o utilizar el producto:

(1) Mantenga seco: No coloque el producto en un ambiente húmedo. Entorno seco es útil para extender la vida útil del producto.

- (2) Evitar el choque de la temperatura: Choque de la temperatura provocará condensación interna dentro de la máquina, por ejemplo, lleve el producto a un lugar caliente de ambiente frío. Por favor, ponga la máquina dentro de la bolsa de protección o bolso con anticipación para evitar el choque de la temperatura y evitar el uso de la máquina en un entorno con sobre-alta/baja temperatura.
- (3) Evitar la colisión y caída: El producto podría fallar por colisión fuerte, vibración o distorsión.
- (4) Apague la máquina antes de cortar el suministro de energía o extracción de la batería: No forzar el corte del suministro de energía o extraiga la batería.
- (5) No hacer contacto cara a cara contra luz intensa o luz del sol durante mucho tiempo: Los rayos de luz fuerte podrían degradar elementos sensibles y generar manchas blancas en la imagen.
- (6) Manipule la tarjeta SD y las partes móviles con cuidado: No forzar el desmonte de la tarjeta SD ni apretar la pantalla, alimentación de líneas de conexión y cubierta de la batería.Evite el contacto con el lente ya que están sujetos a daños.
- (7) Máquina no en uso : Por favor, apague la fuente de alimentación y retire la batería o desenchufe el cable de alimentación y guárdelos en un lugar seco y con excelente ventilación. No exponga la máquina en un entorno inferior – 5°C o superior a 50°C
- (8) Almacenamiento apropiado: mientras cargaban, por favor, ponga la máquina dentro de la bolsa de protección para evitar que se dañe debido a la colisión.

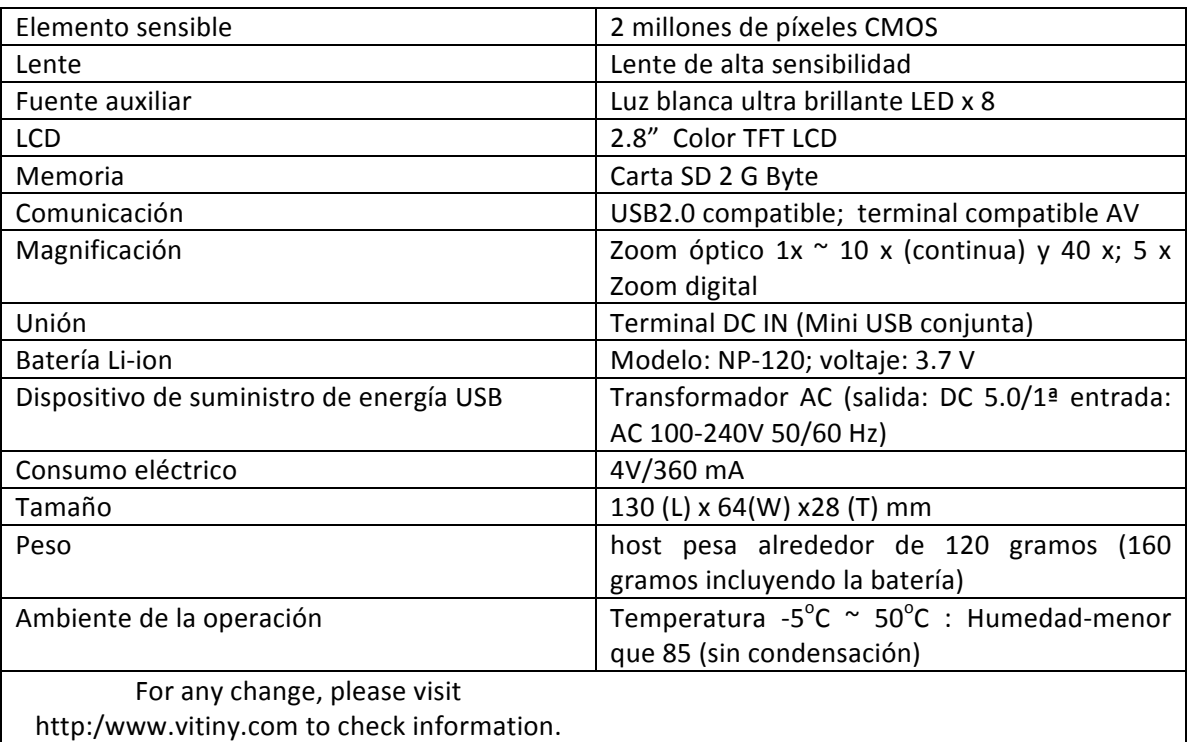

4.2 Tamaños del producto

#### 4.3 Instrucciones de seguridad

- (1) como un producto electrónico, por favor no utilice la máquina en cualquier lugar en el que todos los productos electrónicos son prohibidos o donde es necesario apagarlos.
- (2) Por favor no acercar la máquina cerca de alguna fuente de agua o lugar húmedo ya que no es impermeable. Evitar un choque eléctrico.
- (3) No acercar la máquina a productos químicos,objetos con peligro de explosión o fuentes de fuego.Por favor apague el producto en la gasolinera.
- (4) En caso de que es cuerpo extraño o agua dentro de la máquina, la máquina cae o la carcasa está dañada, por favor apague la fuente de alimentación y retire la batería o el dispositivo de suministro de energía para evitar incendios y descargas eléctricas.
- (5) No mirar constantemente las fuentes auxiliares después de encender el anfitrión que es perjudicial para los ojos.
- (6) Utilice productos relacionados proporcionados por la fábrica original para la conexión. No use ningún producto para la conexión por su cuenta con aprobación o original de fábrica.
- (7) Si la máquina se queda sin usar mucho tiempo, por favor, retire la batería para evitar fugas y erosión de electrolito de batería.
- (8) Por favor deseche las baterías usadas de un modo apropiado cumpliendo las leyes y reglamentos locales. No descartarlas en campo público de residuos.
- (9) No desmontar la máquina para la inspección por su cuenta.

### **5. Aplicación de partidarios PRO10**

5.1 Tapa de contacto superficial

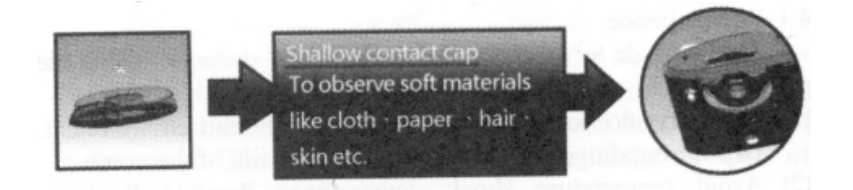

# 5.2 Instrucción

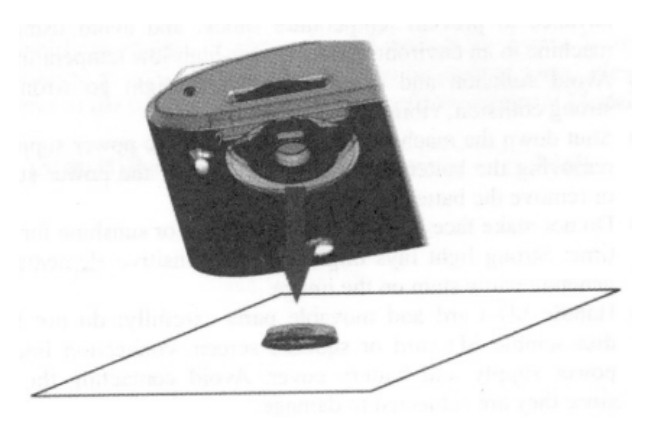

- (1) Hay un imán en el partidario para ayudar a colocarlo sobre la lente.
- (2) Cuando se usa el partidario, la figura del gobernante es inexacta.